# **高德导航 Android 7.5 版使用指南**

**高德软件有限公司**

# <span id="page-0-0"></span>**欢迎使用高德导航**

为了您更好的使用高德导航,本公司特别提示:

- 1. 高德导航电子地图数据及语音播报内容仅供驾驶参考,可能与实际路况有所不同,请在 遵守交通规则的前提下使用高德导航,按照实际道路况驾驶。
- 2. GPS 定位快慢以及信号强弱与天气、周边环境及接收器等各因素相关,高德导航不保 证定位绝对准确,请您结合其他信息判断。
- 3. 实际导航中请勿以高德导航作为唯一参考依据,应以实际道路交通情况为准,因使用本 导航而产生的直接的、间接的、连带的、特殊的后果由用户自行承担,系统设计者和生 产者不负任何责任。
- 4. 本软件在使用过程中,可能会产生少量网络流量费用,该费用由您的网络运营商收取。
- 5. 为了给您提供尽可能准确的导航服务,本软件在导航过程中,将获取必要的位置信息, 我们承诺绝对不会公开、修改、透露或盗取用户隐私信息。
- 6. 由于产品不断更新,本用户手册可能与实际操作有所出入。
- 7. 禁止一切非法拷贝、反编译、破解或传播本软件。

欢迎您登陆高德官方网站 [http://anav.com](http://anav.com/) 了解更多信息。

 $\sim$  1  $\sim$ 

# 目录

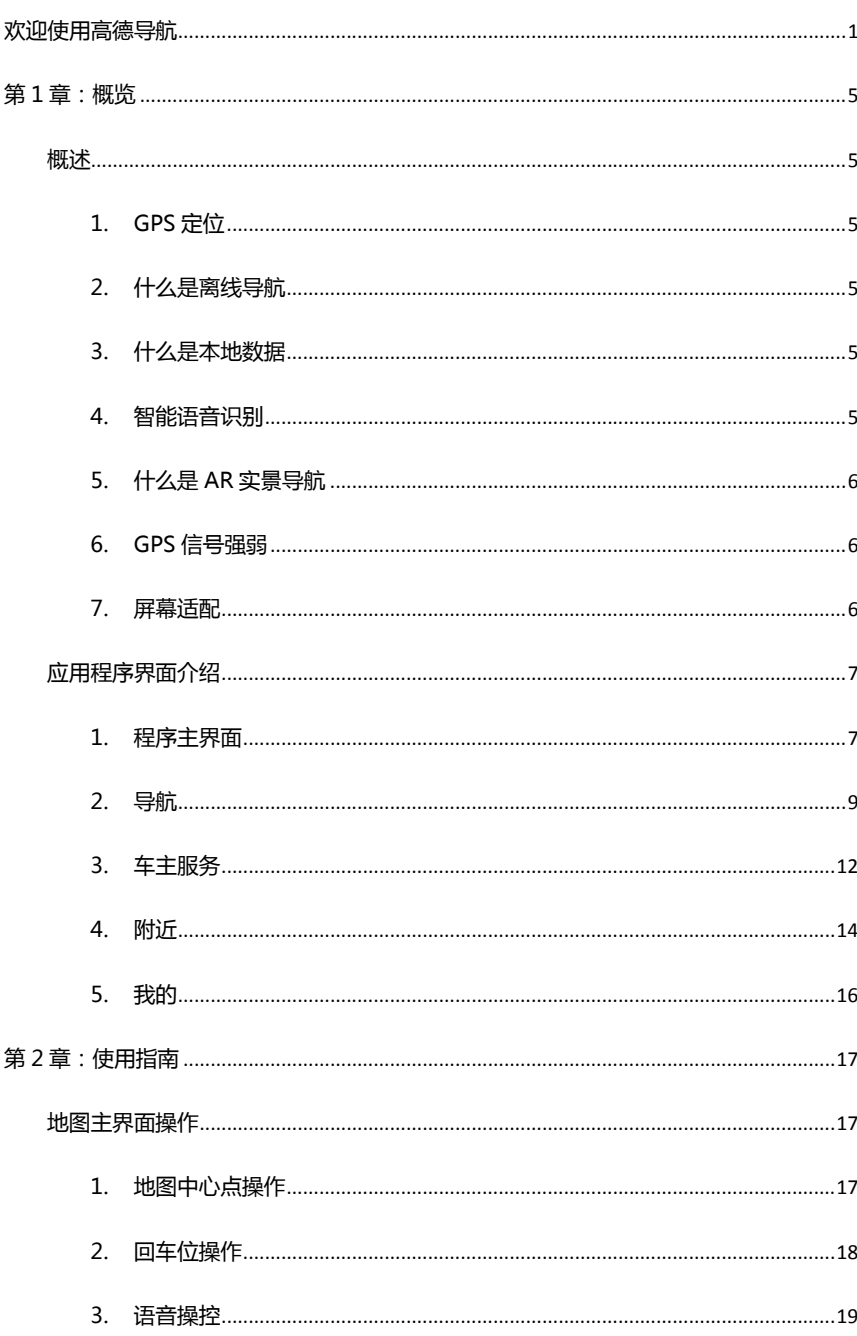

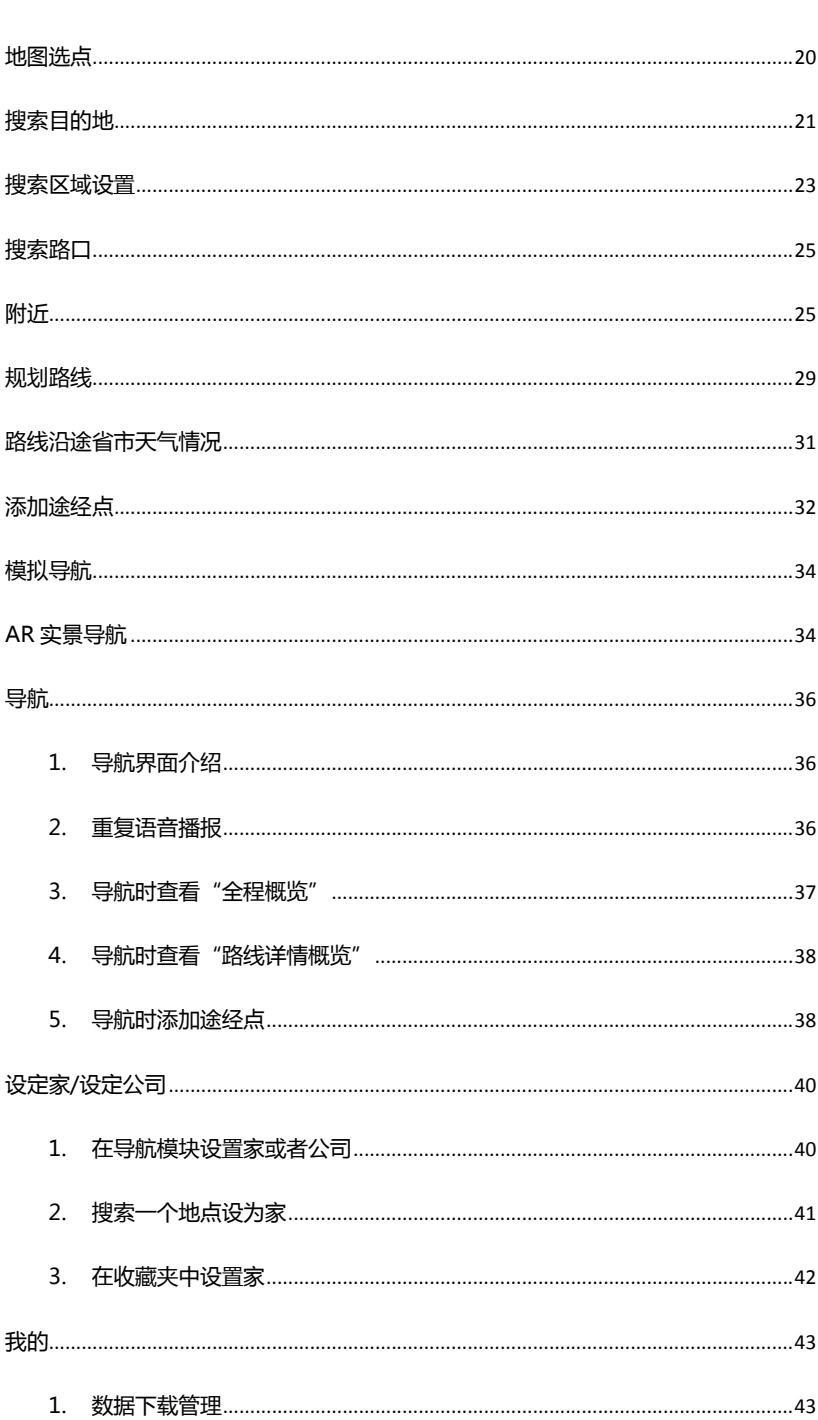

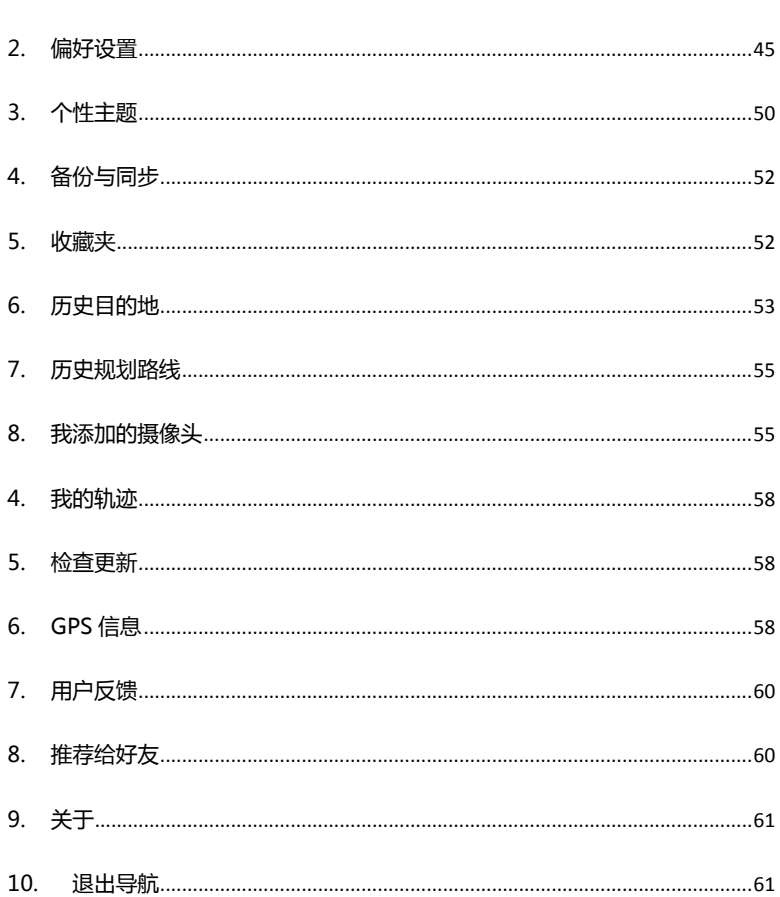

 $\sim 4 \sim$ 

# <span id="page-4-0"></span>**第 1 章:概览**

### <span id="page-4-1"></span>**概述**

<span id="page-4-2"></span>欢迎使用高德导航,此用户手册会告诉您如何使用高德导航及其重要功能。

### **1. GPS 定位**

启动高德导航,软件将首先进行网络辅助定位,待 GPS 信号接收正常后,自动进行 GPS 定位。由于高德导航为离线导航,导航时不消耗网络数据流量,因此只有 GPS 定位后,方 可进行导航。

#### <span id="page-4-3"></span>**2. 什么是离线导航**

离线导航在导航时,无需手机数据网络支持,依靠 GPS 和本地数据进行导航,即使手 机等设备没有移动网络信号,也可进行导航,因此离线导航在导航时是无需耗费数据流量。

#### <span id="page-4-4"></span>**3. 什么是本地数据**

高德导航是离线导航,因此需要本地数据作为规划依据。本地地图数据可以通过登陆官 网下载或者通过程序内的"数据下载管理器"进行下载。

#### <span id="page-4-5"></span>**4. 智能语音识别**

智能语音识别功能实现在线语音识别搜索,采用标准普通话与导航对话,可以直接说地 名/我在哪/查找周边/设置家/设置公司/退出导航等等一系列语音操作,使用户在开车时无 需动手也可进行操作。

 $\sim$  5  $\sim$ 

#### <span id="page-5-0"></span>**5. 什么是 AR 实景导航**

实景导航是将手机摄像头打开,直接显示车辆前方真实路况,并将导航的行驶箭头叠加 于屏幕中,更直观的实景导航模式。实景导航不需要下载任何数据,也不会消耗任何网络数 据流量。

#### <span id="page-5-1"></span>**6. GPS 信号强弱**

GPS 定位是否准确、时间长短由多方面因素构成,并非导航软件本身所能控制。 例如手机本身 GPS 芯片驱动、所处周边自然环境、周边建筑物高低、室内室外等等均 可影响到 GPS 信号的稳定,因此请将设备移至室外,且周边无高大建筑物的位置进行卫星 定位。

更具根据设备硬件的不同,首次 GPS 定位时间差异较大,但普遍首次定位时间较长, 再次定位时间明显缩短。

#### <span id="page-5-2"></span>**7. 屏幕适配**

高德导航开发过程中尽全力适配市面 android 机型,但由于 android 版本众多,屏幕 分辨率和密度各异,因此少数设备不能很很好的显示本软件,甚至有可能不能显示控件空间, 因此建议如下分辨率设备安装本导航:

手机分辨率:

320x480、480x800、540x960、720x1280、768x1280、800x1280、1080x1920 Pad 分辨率(主流密度屏幕设备):

600x1024、720x1280、800x1280、768x1024

 $\sim 6 \sim$ 

# <span id="page-6-0"></span>**应用程序界面介绍**

### <span id="page-6-1"></span>**1. 程序主界面**

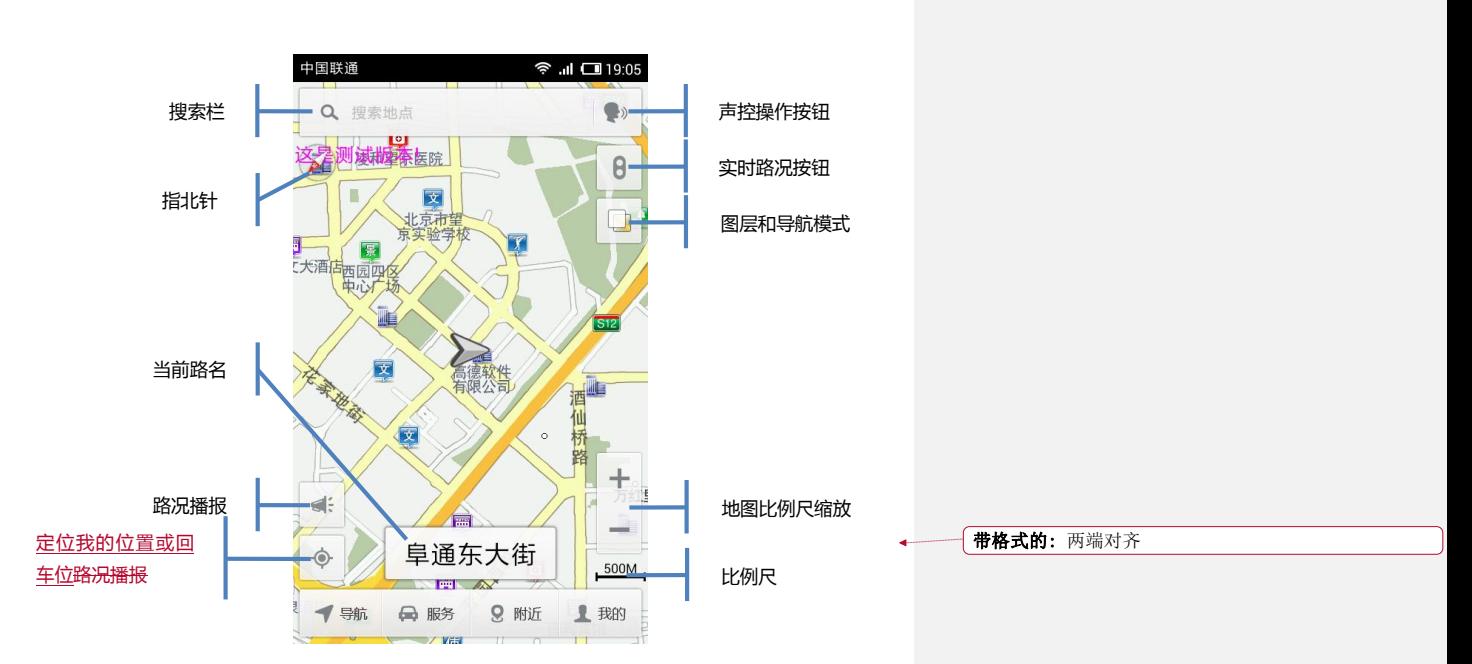

当前路名: 根据地图中心点的位置实时显示路名,如果此路段无路名或无数据信息,

则显示"无名道路"。

**车标**

车标代表你的当前位置。

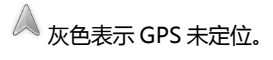

蓝色表示 GPS 已定位。

 $\sim$  7  $\sim$ 

**中心点**

● 拖动地图出现中心点。

**回车位**

"回车位"指的是回到你当前位置。

● 移动地图后单击此按钮,车标回到当前位置。

不移动地图单击此按钮,导航进行网络辅助定位。

**语音搜索**

●》<br>通过此功能可实现在线语音识别搜索,采用标准普通话与导航对话,可以直接 说地名/我在哪/查找周边/设置家/设置公司/退出导航等导航操作。

**导航模式**

系统提供四种导航模式,分别是:

上北下南:导航时地图界面显示为上北、下南、左西、右东。

车头向上:导航时车标指向的方向和汽车行驶方向一样,且一直向上。

 $\begin{bmatrix} 1 & 0 \\ 0 & 0 \end{bmatrix}$  3D 模式: 地图显示为 3D 立体样式, 车标变为小汽车。

。<br>21 实景模式:利用手机摄像头将真实路况场景展现在手机上,配合转向图标实 现实景导航。

**图层和导航模式**

单击"图层"图标,弹出对话框,勾选后,相应信息会显示在地图界面上,

 $\sim$  8  $\sim$ 

未勾选,则不显示。

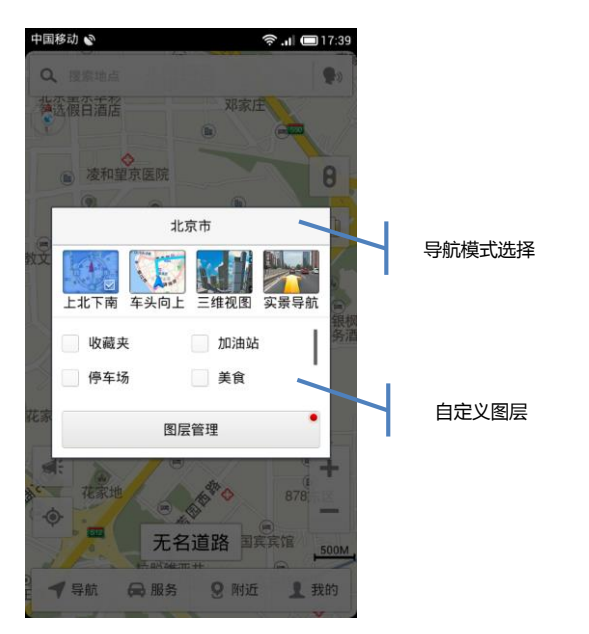

地图缩放:

点击 $\vert + \vert$ , 地图显示比例由 500km 向 25m 变化。

点击 $\begin{bmatrix} -\end{bmatrix}$ , 地图显示比例由 25m 向 500km 变化。

路况播报:

点击 <sup>(1)</sup> ,系统播放周边 500m 左右范围内的道路情况。

注:路况播报需网络支持。

#### <span id="page-8-0"></span>**2. 导航**

点击<br>点击 按钮,进入导航模块。

通过搜索查找要去的地方等;

通过快捷导航可以一键导航回家、去公司,也可以快速进入我的收藏夹;

通过最近去过的地点列表,可以快速设定近期去过的目的地。

$$
\sim 9\sim
$$

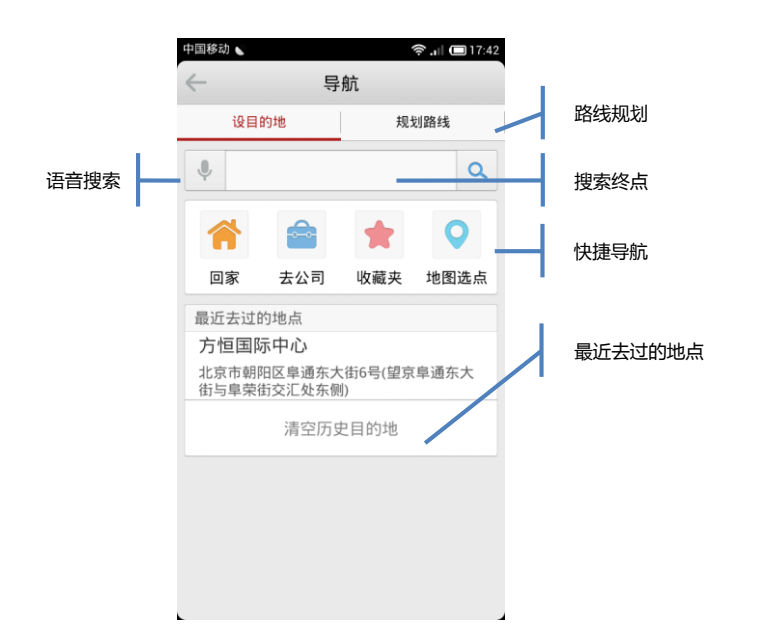

路线规划

点击"路线规划",可以自由设置起点、终点、途经点,然后进行规划路线和预览。

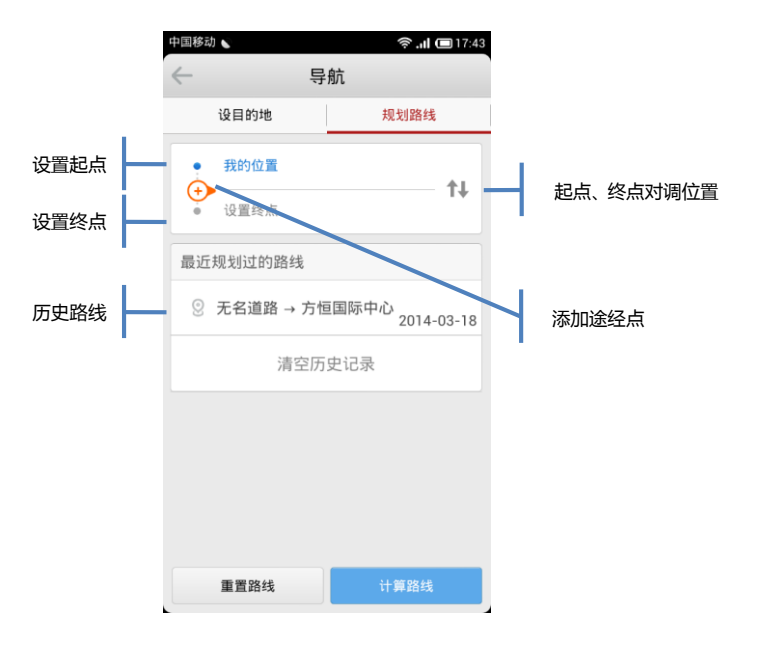

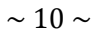

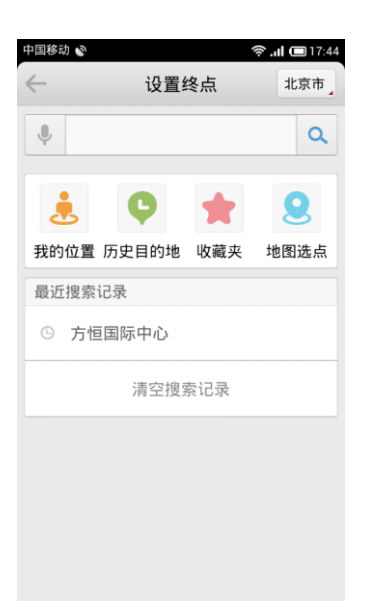

 "使用我的位置"指的是,以我当前已定位的位置设为起点或者终点; "在地图上选取"指的是,通过地图选点设为<del>定</del>起点或者终点; "从收藏夹选择"指的是,在收藏夹中选择收藏点设为起点或者终点; "从历史目的地,"指的是,在历史目的地列表中选择设为起点或者终点。

添加途经点

#### <span id="page-11-0"></span>**3. 车主服务**

"车主服务"是高德导航为用户提供的特有的人性化的相关服务,通过这些服务,

使用户在很多特殊情况下能够得到除导航本身以外的其他人性化增值服务。

注:部分服务由高德导航提供服务接口,具体服务费用由该服务提供商收取。

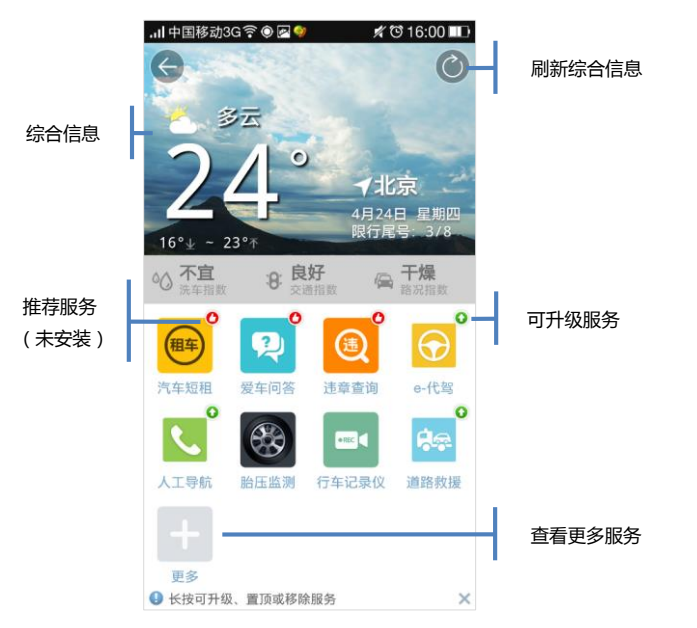

使用已安装插件

已安装插件图标右上角,没有红色的推荐图标,点击进入图标进入即可使用。

下载插件

右上角有红色"推荐"图标的是没下载安装的插件。点击图标,进入插件介绍页面

|               | 15:08<br>$\overline{\mathbf{d}}$ 88% $\overline{\mathbf{u}}$<br>服务详情                                                                                                    |
|---------------|----------------------------------------------------------------------------------------------------|
| $\bullet$ REC | 行车记录仪<br>阿伟工作室<br>版本:1.0.030<br>大小:656.85KB                                                                                                    |
| 服务简介          | 行车记录仪是汽车的黑匣子,透过镜头记录<br>车辆行驶途中的影像及声音, 当意外发生<br>时,立刻提出证据,保障驾驶员人身权<br>益。我们史无前例的将行车记录仪与导航无<br>缝结合, 使导航如虎添翼, 再立行业技术新<br>标杆。安装行车记录仪服务后,导航中可以<br>随时记录下沿途路面情况,让你安享无忧驾<br>驶。最大程度贴合驾驶员的驾驶习惯,有效<br>保护驾驶员的权益与安全。 |
|               | 下载并添加到车主服务                                                                                                    |

点击"下载并安装",下载安装完成后,服务插件的图标被添加到车主服务界面。

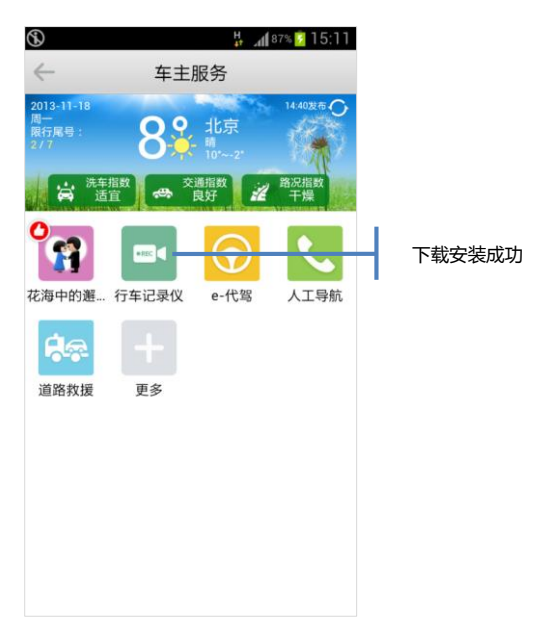

删除插件

长按"已安装"的插件图标,系统弹出对话框,选择后即可删除插件。

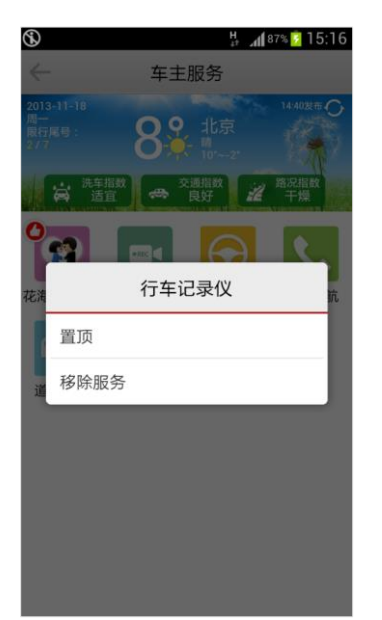

<span id="page-13-0"></span>**4. 附近**

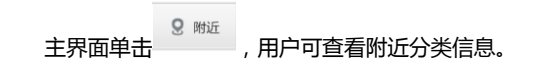

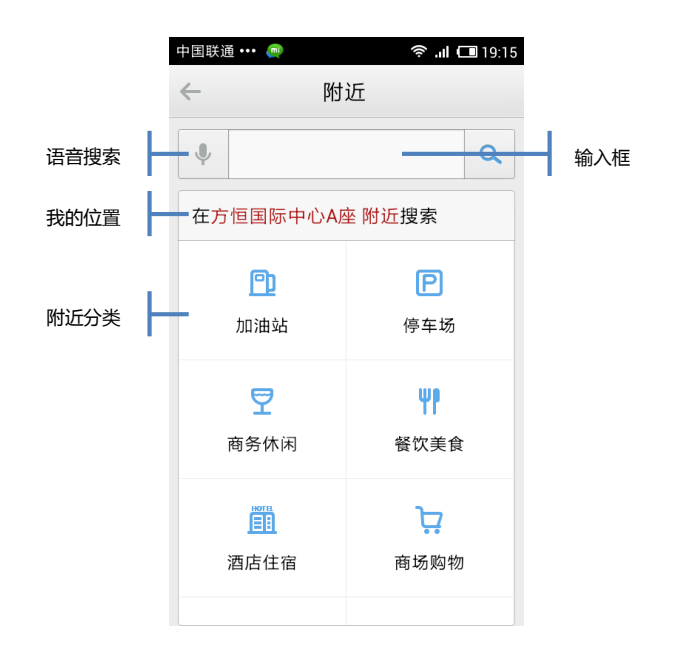

通过点击分类图标,可以查看你周围,和此分类相关搜索结果。

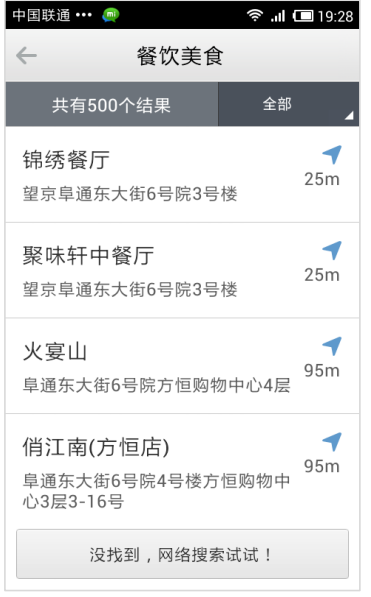

 $\sim$  15  $\sim$ 

<span id="page-15-0"></span>**5. 我的**

在界面中单击 , 重 <sup>量 我的</sub> |</sup> 列和用户相关的功能进行查看和编辑。

特别是偏好设置,用户更可以根据自己的喜好,个性化定制自己专属的高德导航,更可 以选择多种地图颜色,彰显个性。

高德导航内置全新用户登录系统,用户只需简单操作即可完成注册登录,登陆后,用户 更可将自己的个人数据进行云端备份管理,以便之后恢复。

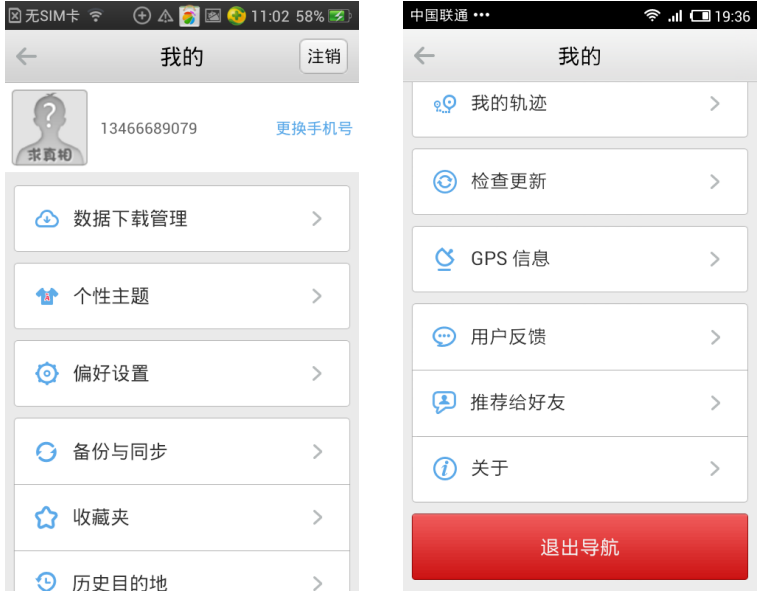

# <span id="page-16-0"></span>**第 2 章:使用指南**

## <span id="page-16-1"></span>**地图主界面操作**

### <span id="page-16-2"></span>**1. 地图中心点操作**

开启高德导航进入地图主界面,拖动地图,出现中心点并自动弹出操作框,如下图:

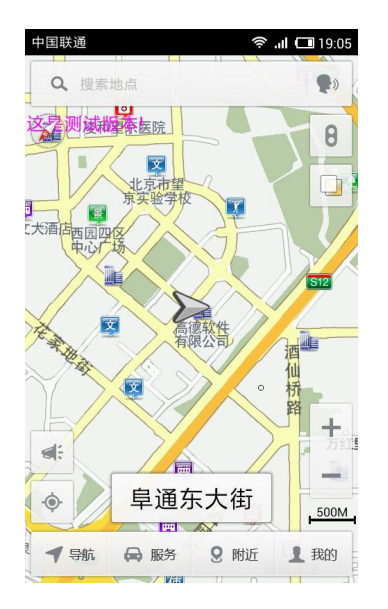

点击操作框,可将该点设为终点、查看周边、收藏该点、进入详情的操作,如下图:

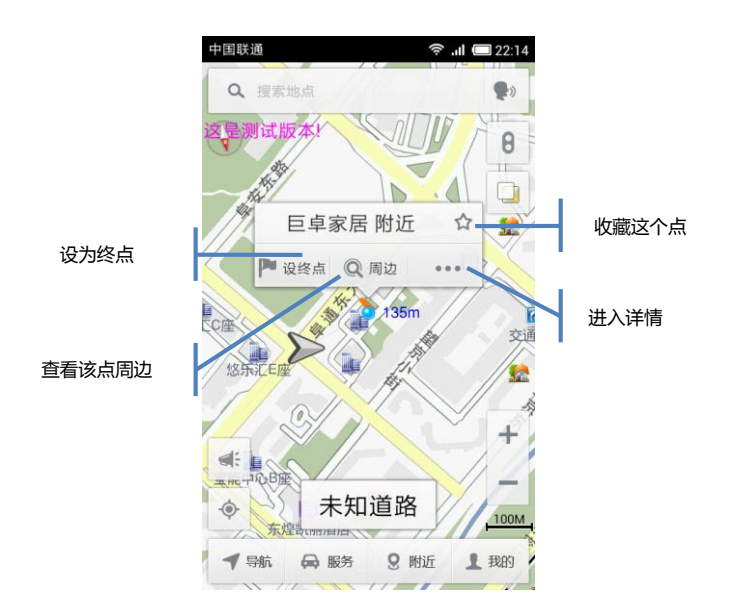

### <span id="page-17-0"></span>**2. 回车位操作**

- 如果拖动地图后,点击 ,"箭头形"车标返回地图中心点;
- 如果不移图,点击 ,则进行网络定位,系统定位后车标弹出操作框,如下图:

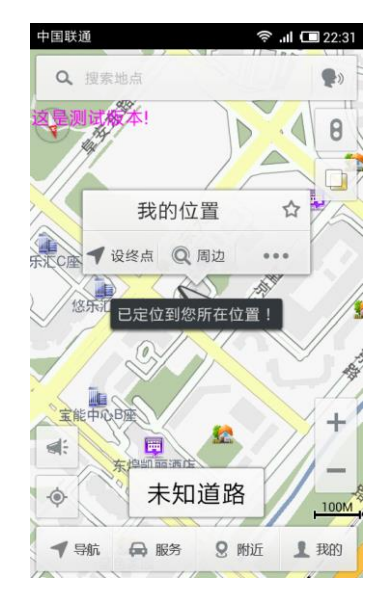

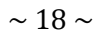

## <span id="page-18-0"></span>**3. 语音操控**

点击主界面上方"搜索栏"右侧语音操控按钮,进入语音操控界面。

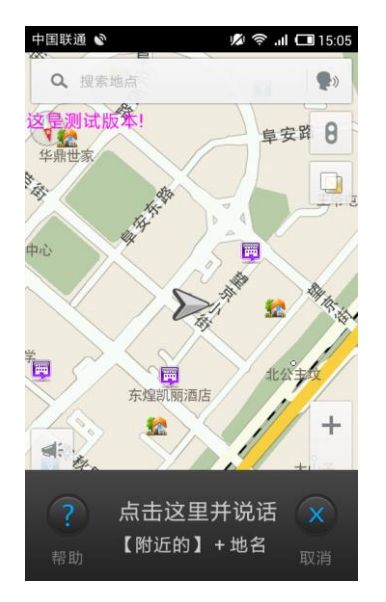

点击"帮助"按钮,可查看语音操作命令列表。

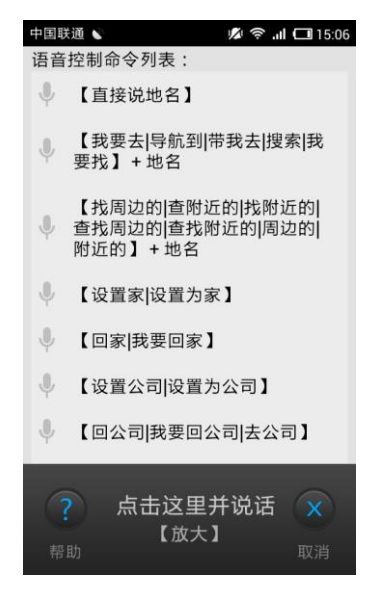

 $\sim$  19  $\sim$ 

### <span id="page-19-0"></span>**地图选点**

地图主界面,进入导航模块,选择地图选点。

学校

曲示

同

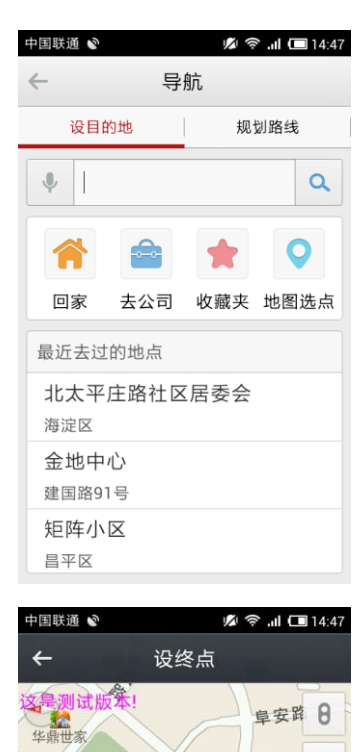

拖动地图,将蓝色中心点,对准要去的位置,松开手指,自动弹出操作框。

層

东煌凯丽酒店 稔

 $\overline{\mathcal{L}}$ 

圖

东南各花园

大

**ROOM in** 

 $\sim$  20  $\sim$ 

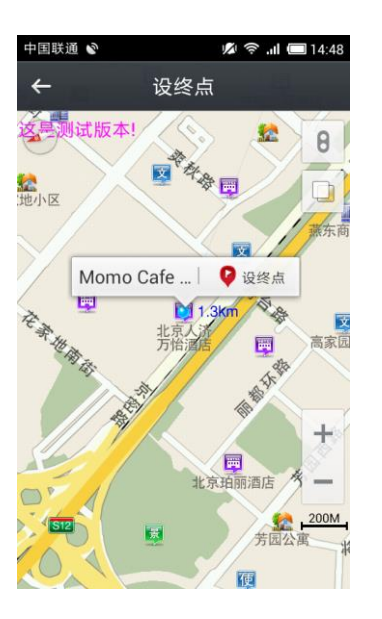

# <span id="page-20-0"></span>**搜索目的地**

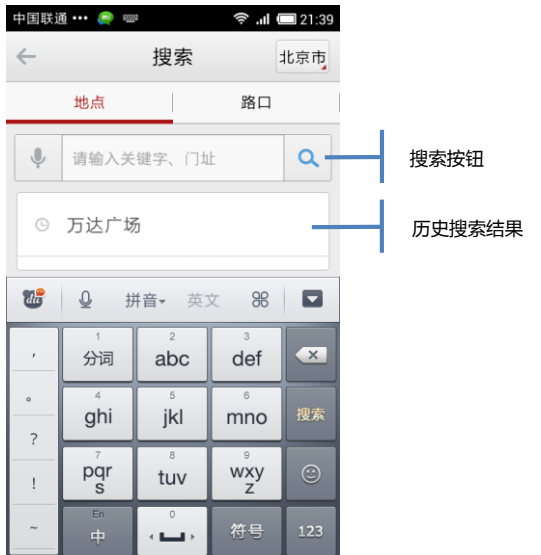

在搜索输入框中,输入目的地的关键字等,点击搜索框右侧搜索按钮,系统自动进行搜

索, <u>并<del>别</del>列出搜索结果。</u>

 $\sim$  21  $\sim$ 

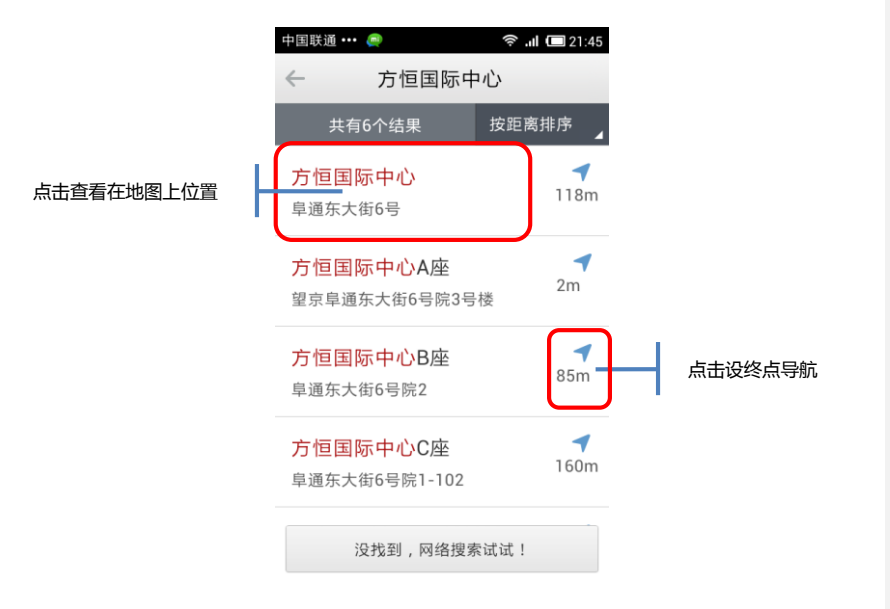

### <span id="page-22-0"></span>**搜索区域设置**

下载 N 个城市的数据, 就可在搜索区域中设定 N 个城市的搜索范围。

系统定位后,进入搜索界面,搜索区域自动设定为当前城市。

点击标题栏右侧按钮,即可进入搜索区域设定。

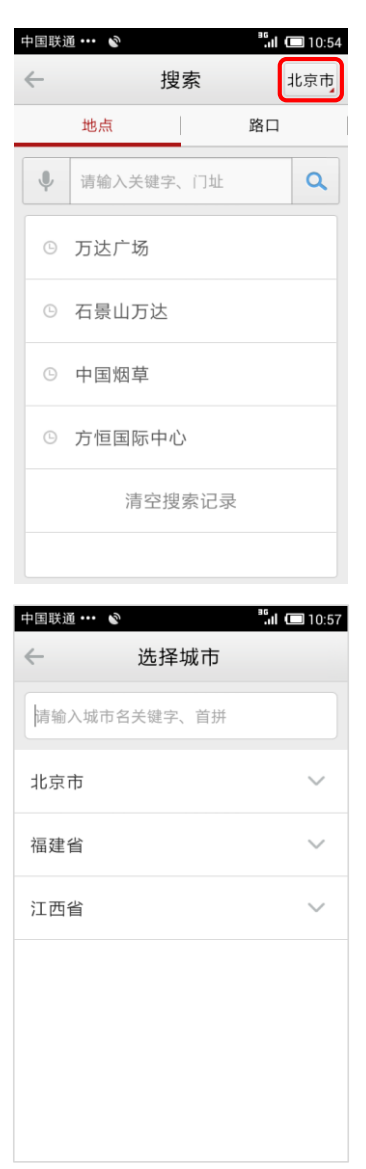

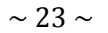

- 如果下载或者安装了全国数据包,可在省市列表顶端的"搜索框"输入城市名称关 键字、全拼、拼音首字母等等,进行快速查找城市搜索范围。
- 1. 搜索目的地、门址、要去的地方……

在搜索框内输入关键字或拼音首字母,点击搜索按钮。

小提示:输入的文字越少越简单,搜索的范围越大。

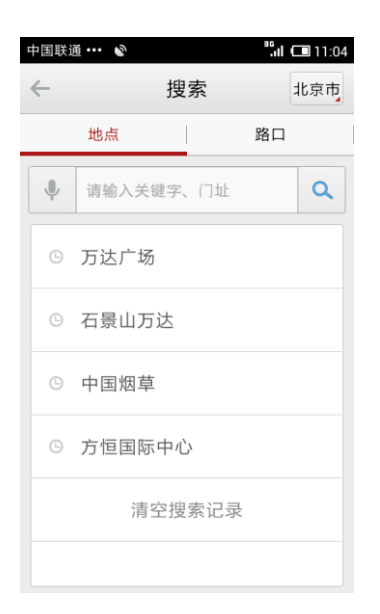

## <span id="page-24-0"></span>**搜索路口**

点击路口,然后在输入框中输入街名或路名,如西单北大街,然后点击搜索。

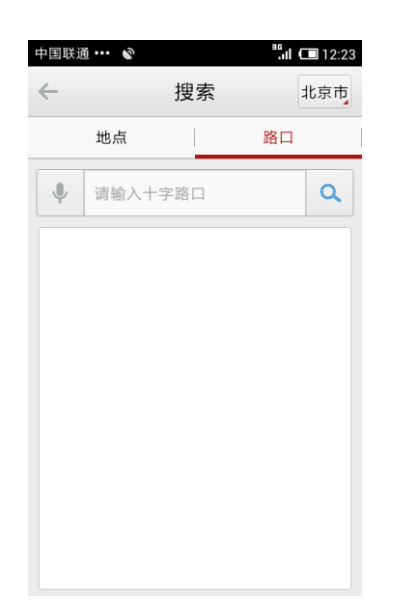

# <span id="page-24-1"></span>**附近**

点击主界面 ,可以查看你附近的各种信息,直接选择想要查看的项目,即可为

### 您搜索附近的相关信息。

输入关键字,然后点击搜索,即可搜索与搜索内容相关的周边信息。

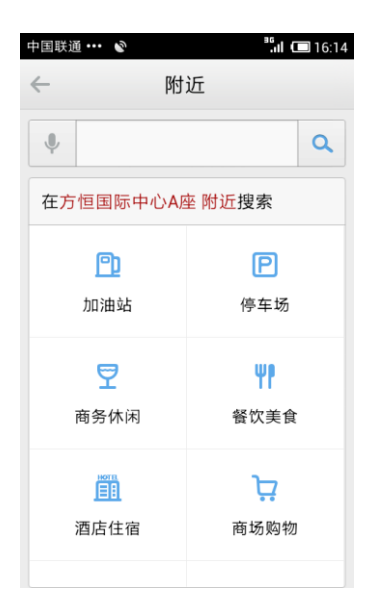

进入搜索结果列面,可通过二级分类按钮,查看相关信息。

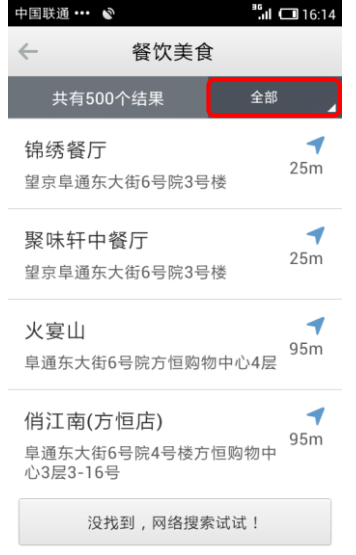

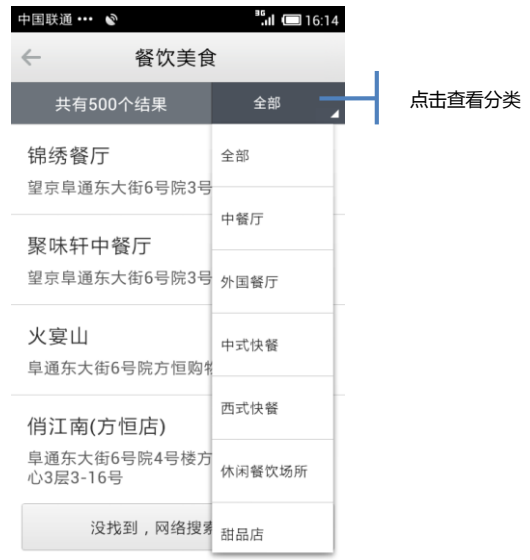

查看搜索结果

搜索完毕后,进入搜索结果列表,点击右侧按钮查看详情。

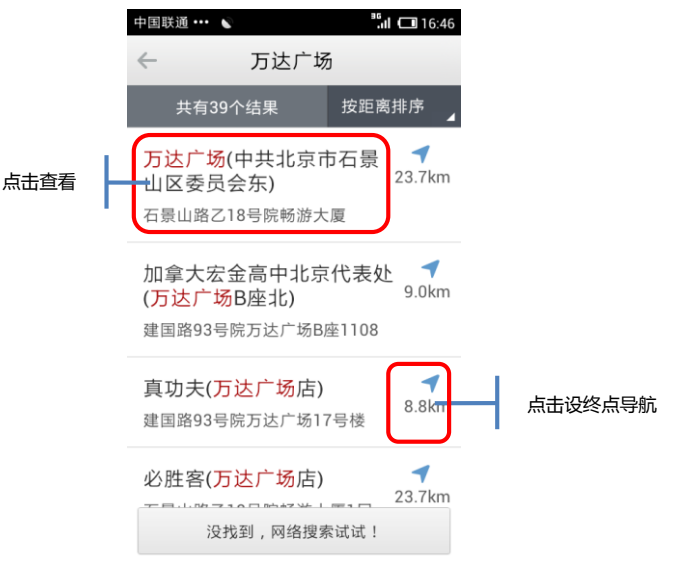

 $\sim$  27  $\sim$ 

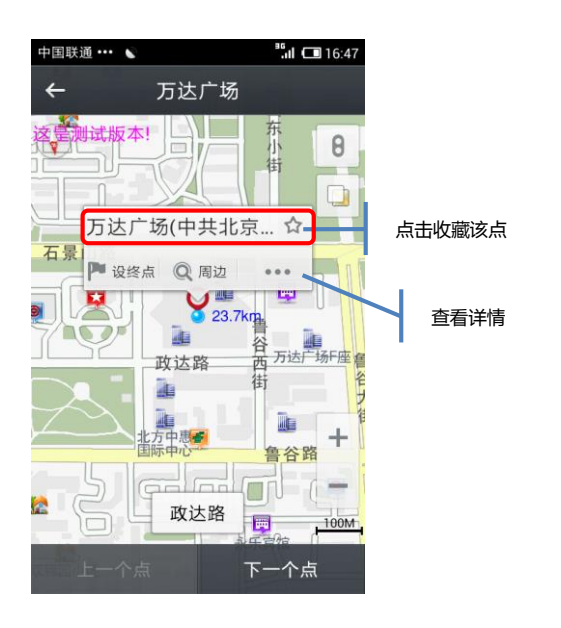

### <span id="page-28-0"></span>**规划路线**

默认起点为当前位置。可通过点击输入框,在搜索界面搜索起点,或者选择我的位置、

历史目的地、收藏夹和历史搜索记录来设置起点。

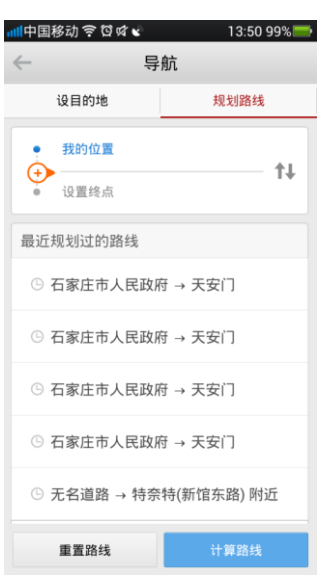

设置终点的方法和设置起点的方法相同,设置界面如下图所示。

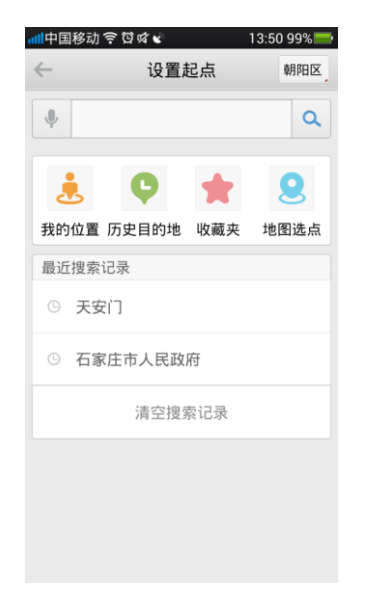

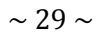

点击"最近规划过的路线"中历史规划的路线,可以以历史设置的起点和终点,重新规 划路线。

点击"计算路线"按钮,导航即按照起点和终点进行路线规划,并自动跳转到路线概览 界面。系统提供四种规划方式,用户可点击分别进行查看。

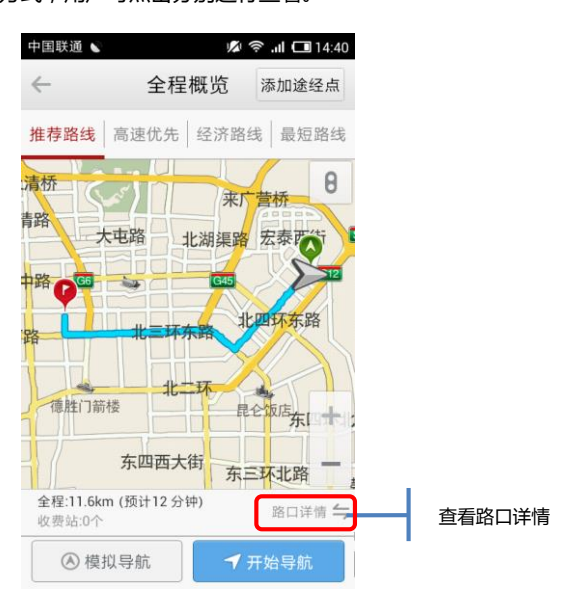

点击上方标题栏右侧"路口详情"按钮,可查看当前路线的路口详情。

点击"避让"按钮,可在本次规划中避开此路段并自动从新规划路线。

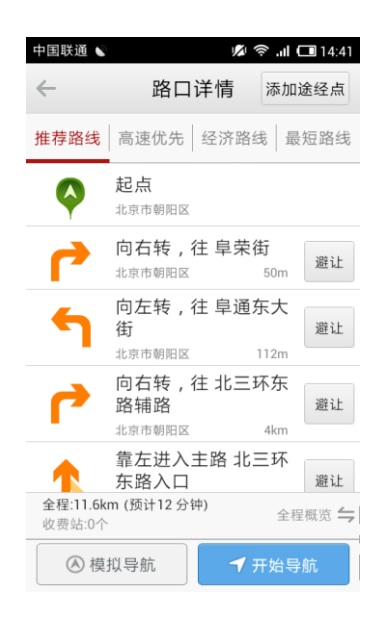

## <span id="page-30-0"></span>**路线沿途省市天气情况**

在"全程概览"界面,可以查看规划路线沿途各省市的基本天气情况,方便车主提前应

对天气情况突变,为安全行驶保驾护航。

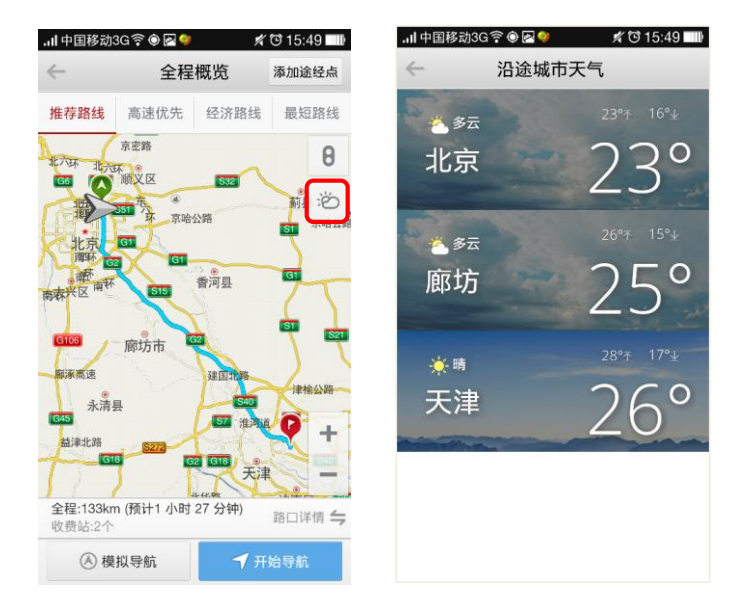

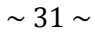

## <span id="page-31-0"></span>**添加途经点**

- 通过单击 "  $^+$  ", 可以设定多个途径地, 系统最多可添加 5 个途经点。
- 通过单击"<sup>--</sup>",可以删除添加多的途经地。
- 通过点击"<sup>10</sup>",可以对调起点和<u>终</u>重点的位置和名称。

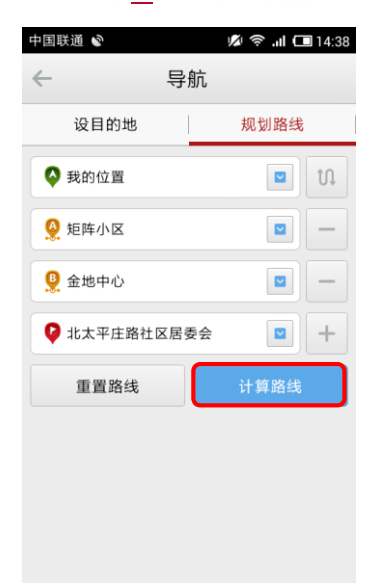

点击"计算路线"按钮,导航即按照起点、途经点、终点的顺序进行路线规划,并

自动跳转到"全程概览"

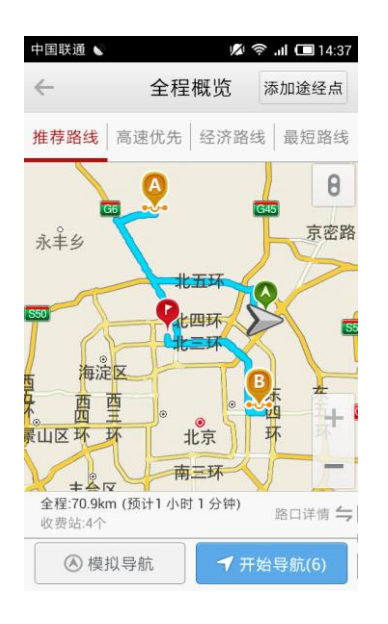

### <span id="page-33-0"></span>**模拟导航**

在"全程概览"界面,点击界面下方"模拟导航"按钮,即可查看模拟导航。模拟导航 时,车标变为"黄色"。单击下方模拟导航控制栏上的白色"速度"按钮,可调整模拟导航 速度。

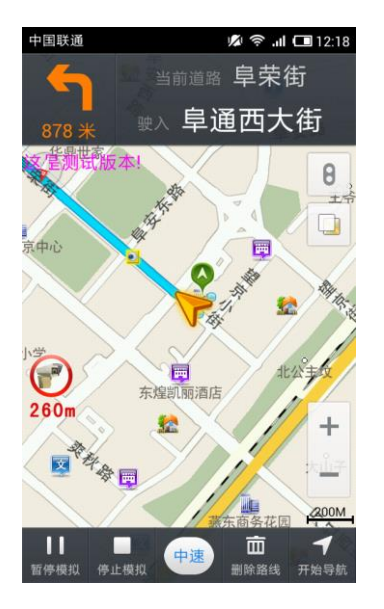

# <span id="page-33-1"></span>**AR 实景导航**

AR 实景导航是通过手机摄像头将真实道路场景显示在屏幕上,并结合导航,将道路指 示图标叠加在屏幕上,使用户真正体验到了真实场景导航。

在规划导航路线后,导航界面,点击"图层按钮"按钮,选择"实景导航"模式。

 $\sim$  34  $\sim$ 

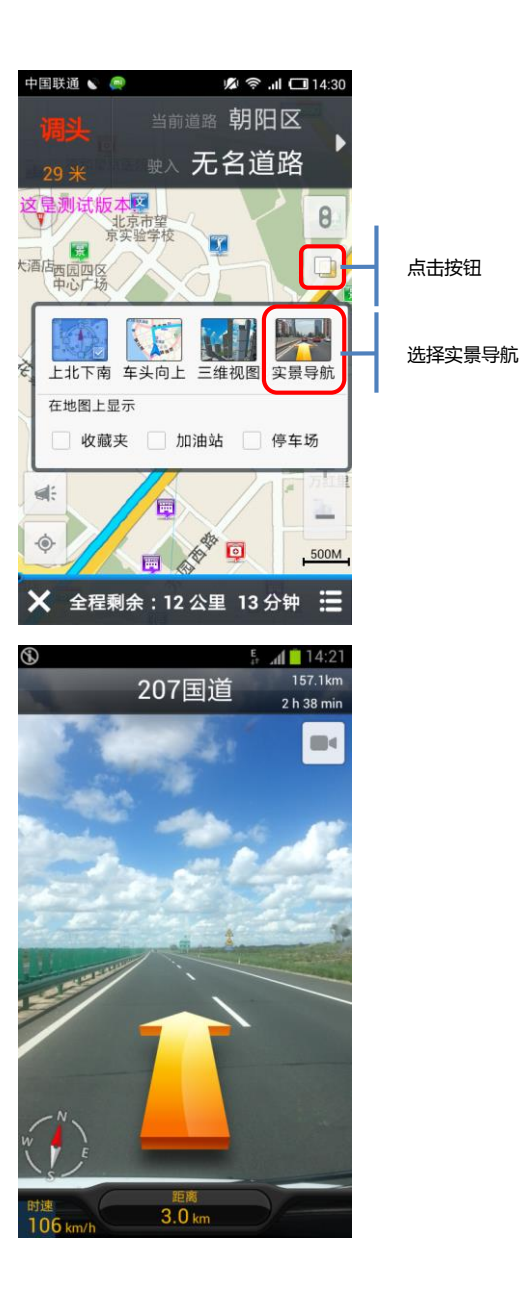

 $\sim$  35  $\sim$ 

### <span id="page-35-0"></span>**导航**

### <span id="page-35-1"></span>**1. 导航界面介绍**

设定目的地后,进入全程概览,系统自动进行 8 秒倒计时导航,在再此期间,用户在 屏幕上点触任意点,倒计时马上停止,用户可自行点击"开始导航"按钮进行导航。

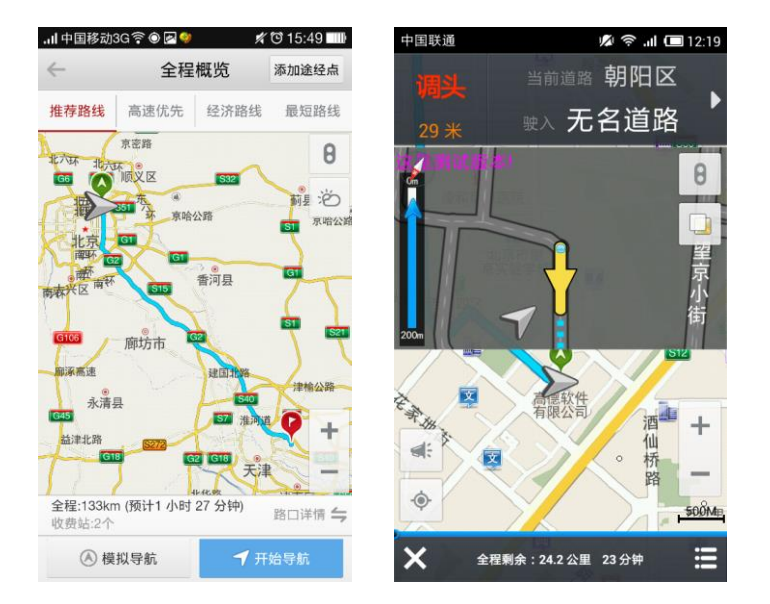

# <span id="page-35-2"></span>**2. 重复语音播报**

单击导航界面左上角"前方路口"区域,系统自动重复语音播报。

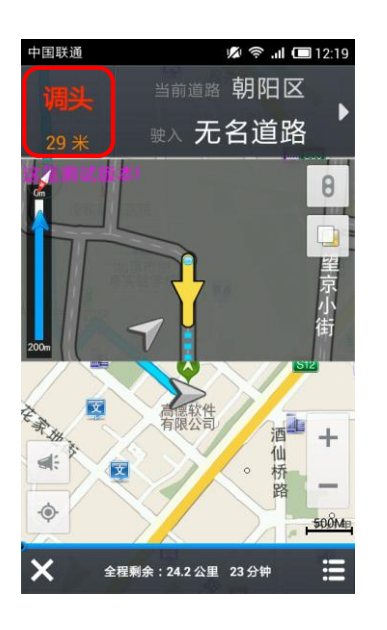

# <span id="page-36-0"></span>**3. 导航时查看"全程概览"**

单击导航界面"前方路段"区域,或者通过单击右下角菜单,均可可查看路线概览和详情。

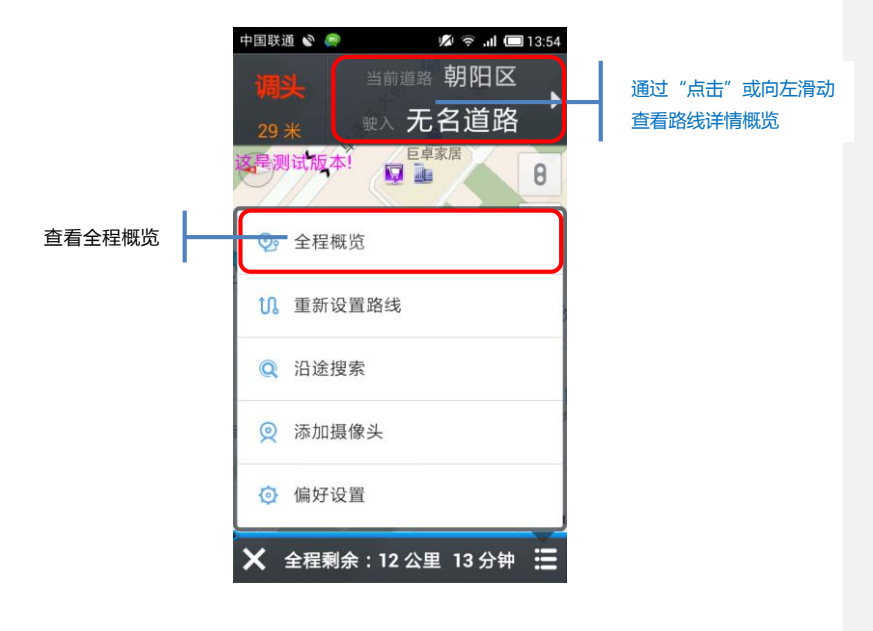

 $\sim$  37  $\sim$ 

# <span id="page-37-0"></span>**4. 导航时查看"路线详情概览"**

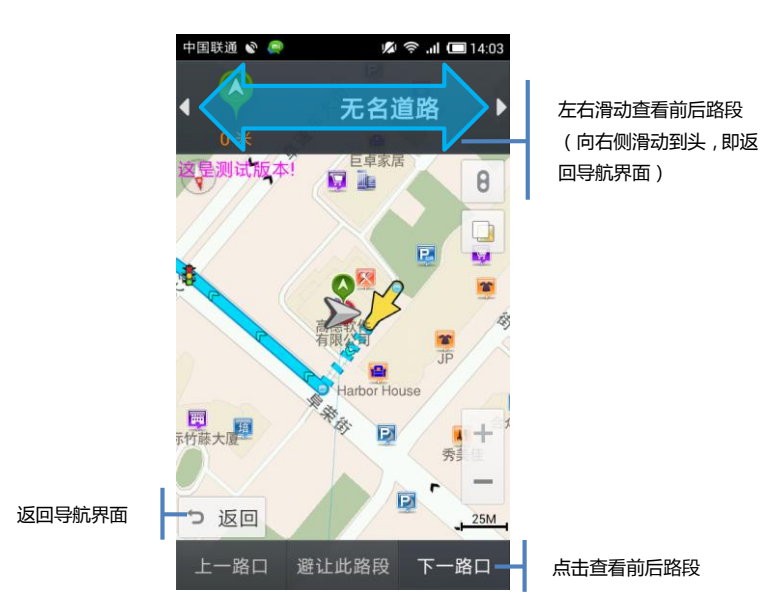

# <span id="page-37-1"></span>**5. 导航时添加途经点**

导航时,拖动地图,将中心点对准"途经点",然后单击中心点,弹出操作框,点击"设 途经点"按钮。

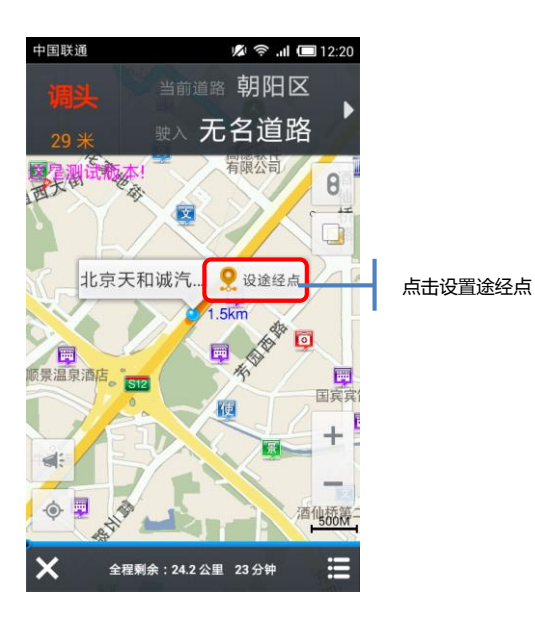

单击 "  $\odot$  添加途经点"按钮, 系统自动重新规划路线。

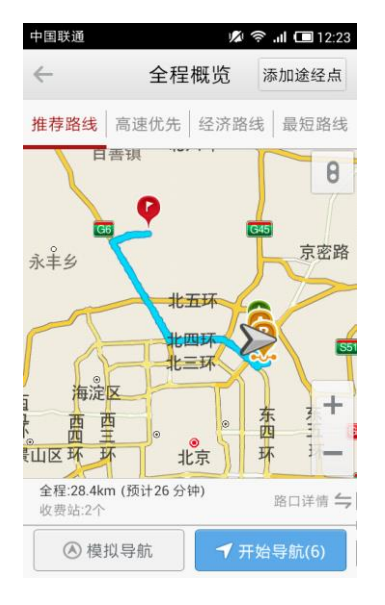

等待"自动导航"或单击蓝色"开始导航"按钮,系统开始导航。

 $\sim$  39  $\sim$ 

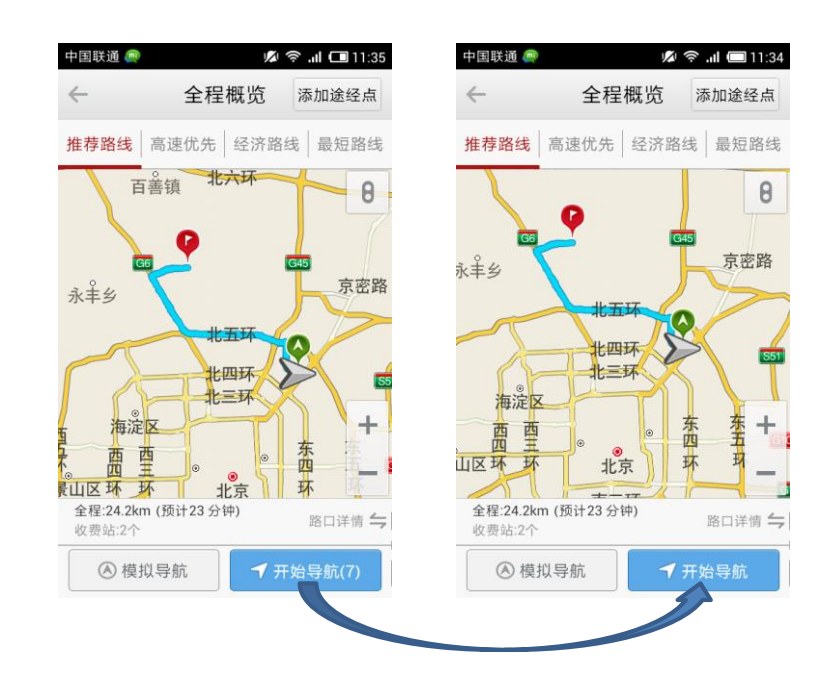

# <span id="page-39-0"></span>**设定家/设定公司**

## <span id="page-39-1"></span>**1. 在导航模块设置家或者公司**

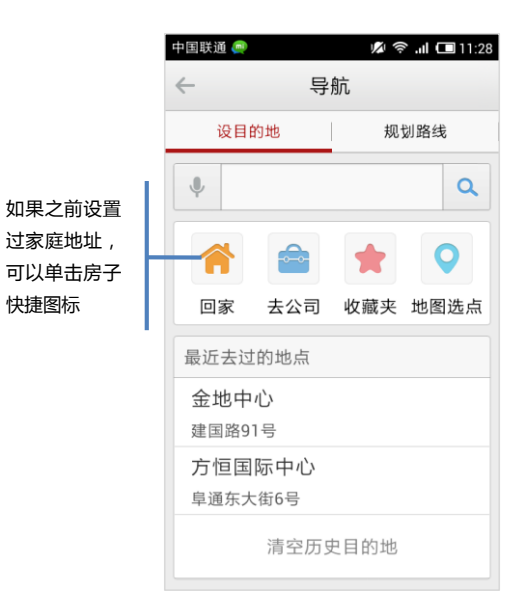

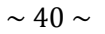

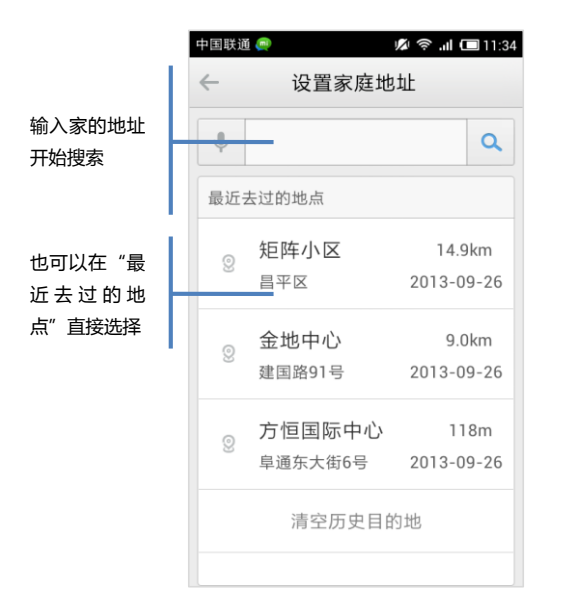

# <span id="page-40-0"></span>**2. 搜索一个地点设为家**

通过搜索,找到家的地址。

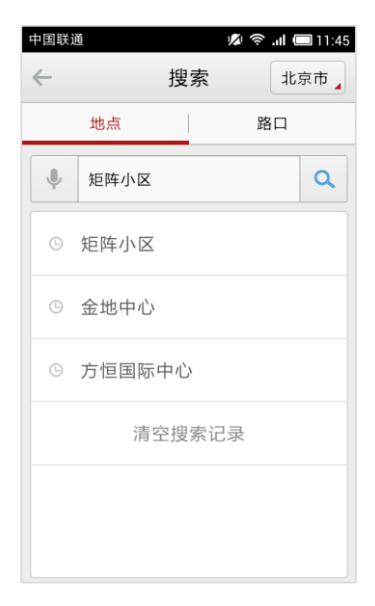

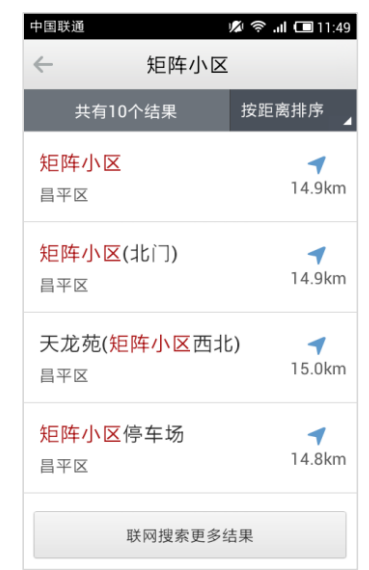

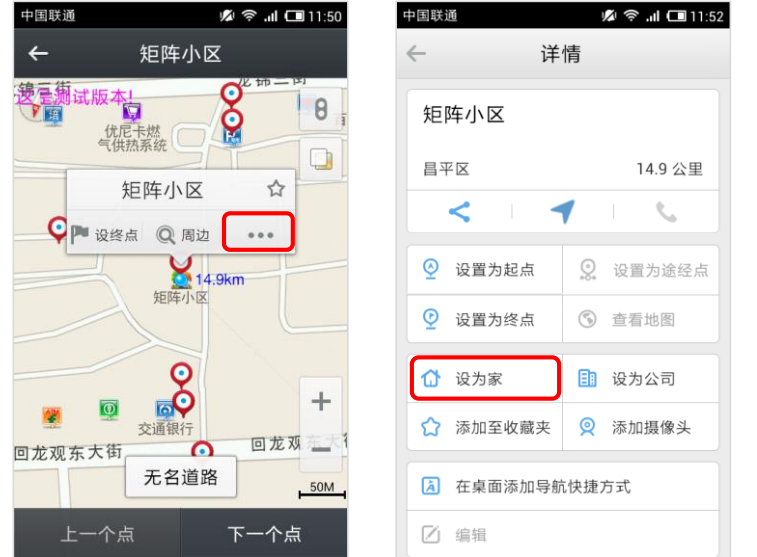

点击搜索结果,在弹出操作框上点击"详情。。。"按钮,然后在详情页点击"设为家"。

# <span id="page-41-0"></span>**3. 在收藏夹中设置家**

在地图主界面,点击"我的",然后进入"收藏夹"。

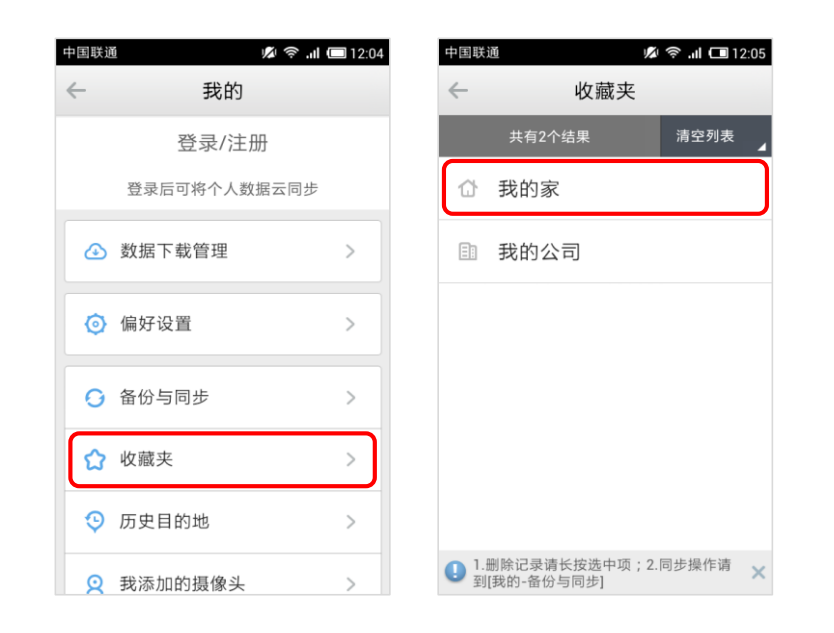

### <span id="page-42-0"></span>**我的**

### <span id="page-42-1"></span>**1. 数据下载管理**

此功能用来下载和管理导航数据,分为地图下载列表、下载中和已下载等 3 个页面, 用户可以在进行下载、删除数据的操作。

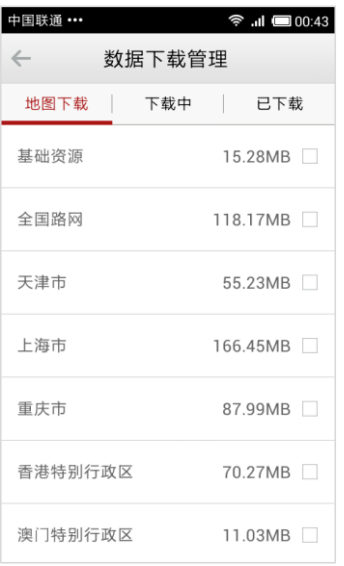

勾选要下载的数据,列表下方的按钮上会显示出相关下载信息,点击即可开始下载。

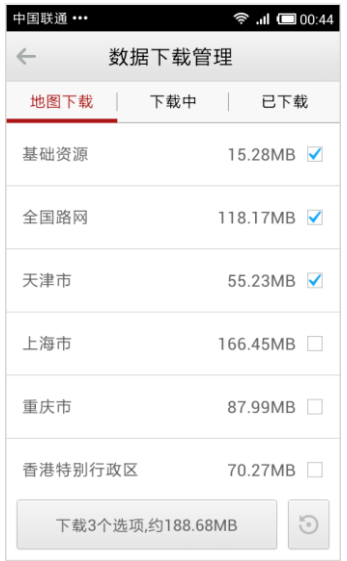

"下载中"显示正在下载的数据。

 $\sim$  44  $\sim$ 

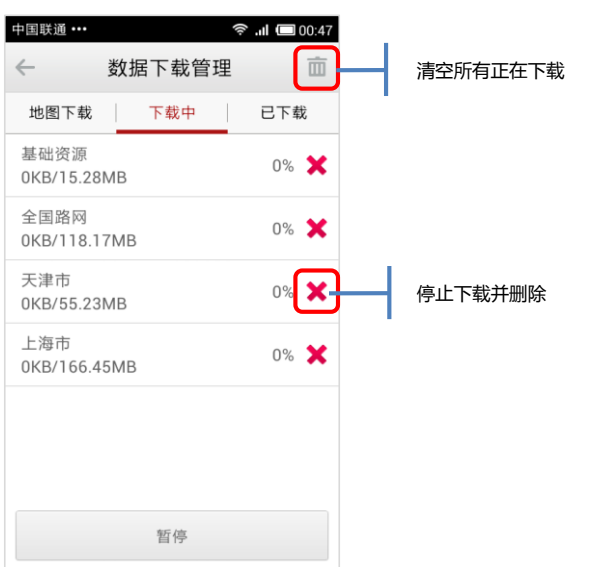

"已下载"显示已经下载并安装成功的地图数据。

# <span id="page-44-0"></span>**2. 偏好设置**

此功能可以对导航进行个性化设置。

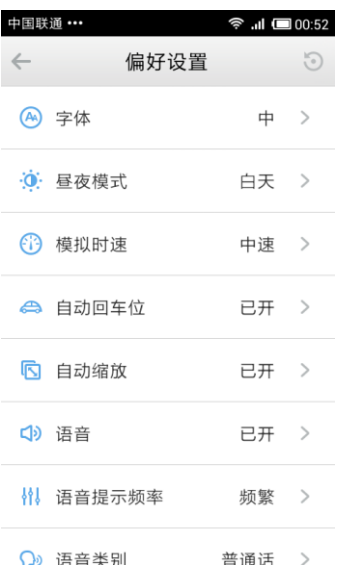

### ● 字体

可选择"大字体"(或显示为"中字体"或"小字体")。地图上的字体根据设置改变大小。

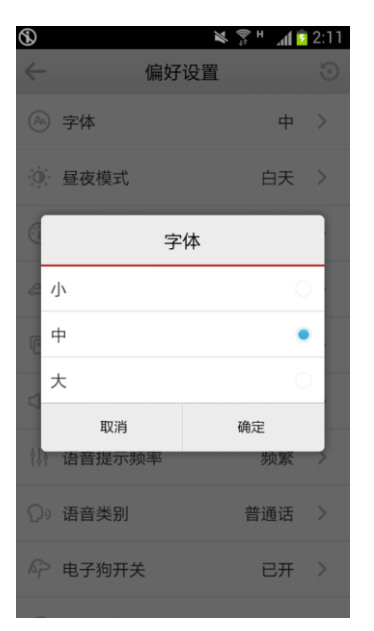

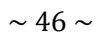

### **● 昼夜模式**

在昼夜模式选项中选择"白天"、"黑夜"或"自动",系统将匹配不同的色盘。用户可根据 喜好进行定制。如选择"自动"切换色盘,则系统根据当前时间选定日夜模式。

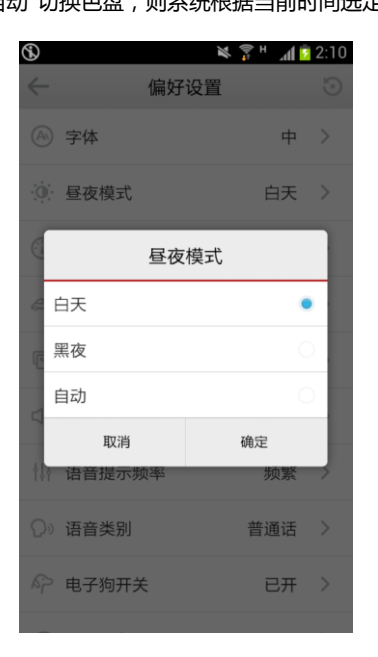

#### **模拟速度**

用户可设置"低速"、"中速"、"高速"、"跳跃"四种模式。

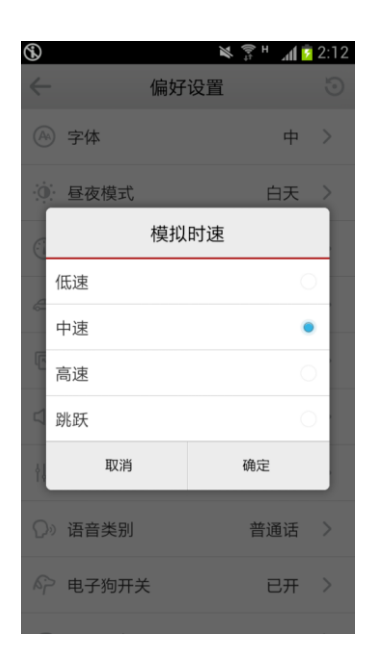

### **自动回车位**

"自动回车位"是指在导航过程中,用户移动地图后车标会暂时离开当前位置,当用户 无其他操作约 10 秒后,车标自动回到当前位置并继续导航的操作。用户可设定自动回车位 "已开"或"已关"。

### **自动缩放**

设定为"开"后,地图会根据路口、目的地等实际情况,自动对地图显示比例进行缩放。 导航中车标在经过路口时,地图自动放大到 25 米比例尺,便于用户查看路口附近道路情况。 经过路口后,地图自动回复正常显示。

### **语音提示频率**

提供"一般"和"频繁"两种选择。

 $\sim$  48  $\sim$ 

#### **语音类别**

系统提供 28 大类的语音类别:普通话国语女、国语男、台湾女、粤语女、东北女、四 川女、湖南男、河南男<del>广东话</del>。

### **电子狗开关**

用户可设定电子狗开关为"已开"或"已关"。

说明:这一功能用于提醒用户超速报警开关设置,高速路和普通路段报警速度提示,有 无监控摄像头。

#### **地图配色**

这一功能用于更改地图的配色,系统提供 6 种地图配色, 分别为白天模式 3 种, 夜间

#### 模式 3 种。

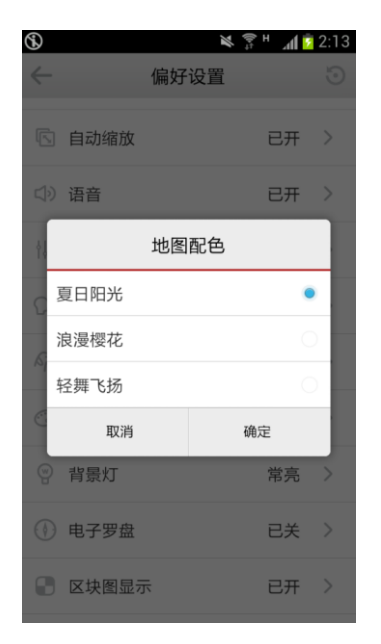

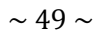

**● 背景灯** 

选择背景灯"自动"或"常亮"。

**电子罗盘**

用户可设定电子罗盘开关为"已开"或"已关"。

**区块图显示**

用户可设定区块图显示为"已开"或"已关",此功能设定为"开",切换到 3D 导航时, 3D 数据方可正常显示。

**路况播报**

用户可设定路况播报为"自动"或"手动"。

### **停车场推送**

接近终点,导航会自动获取周边停车场信息,并将消息发送给您,使您不再因为找不到 停车场而苦恼。

### <span id="page-49-0"></span>**3. 个性主题**

用户可根据喜欢,通过此功能下载安装自己喜欢的主题,通过个性主题,可以使您的导航 更加个性和与众不同。

 $\sim$  50  $\sim$ 

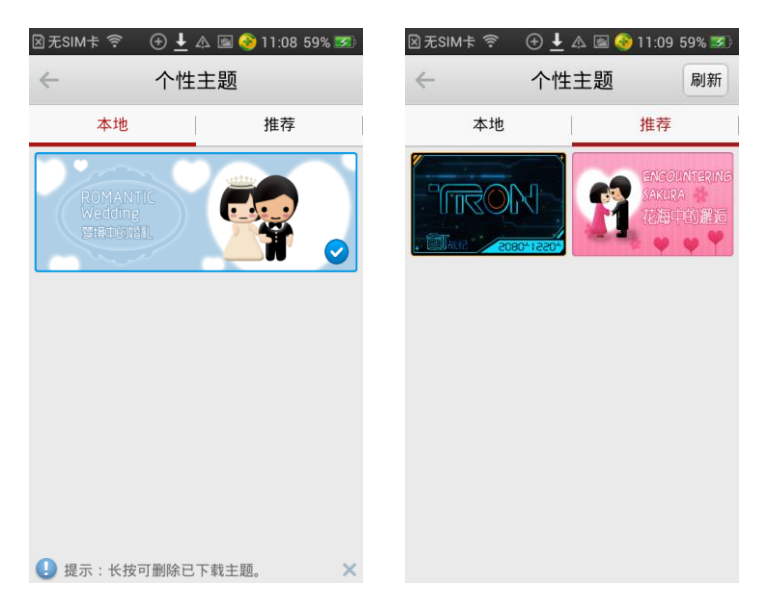

"本地"中的主题,是您已经下载安装过的,直接点击相应预览图进行应用。

"推荐"中的主题,是云端服务器存放的主题列表,您可以在这里查看所有主题的详情 和预览,然后选中您喜欢的主题,下载安装即可。

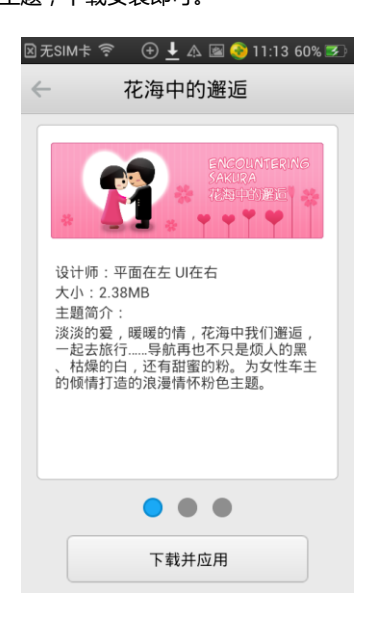

 $\sim$  51  $\sim$ 

# <span id="page-51-0"></span>**4. 备份与同步**

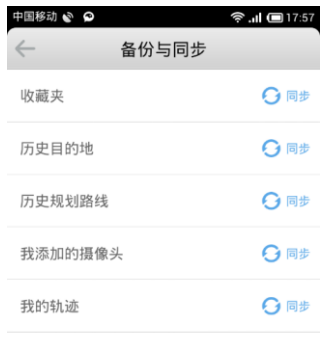

<span id="page-51-1"></span>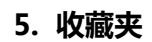

用户收藏的兴趣点保存在收藏夹,对收藏夹可进行管理。

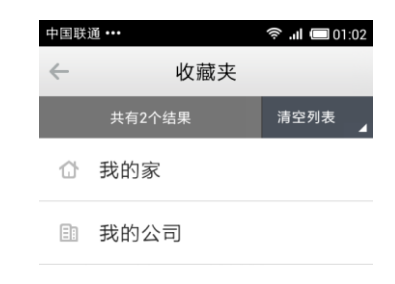

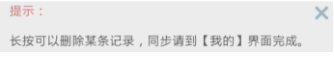

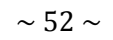

长按收藏点,弹出菜单,可进行取消收藏操作。

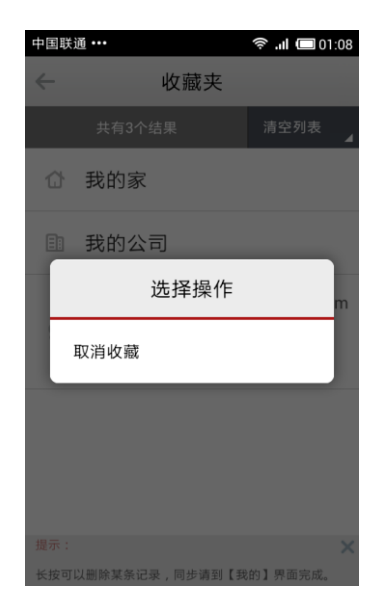

# <span id="page-52-0"></span>**6. 历史目的地**

系统会自动保存以往设置过的目的地,并将最近设置的目的地保存在最前面,可通过选

择历史记录列表中的结果设置目的地。

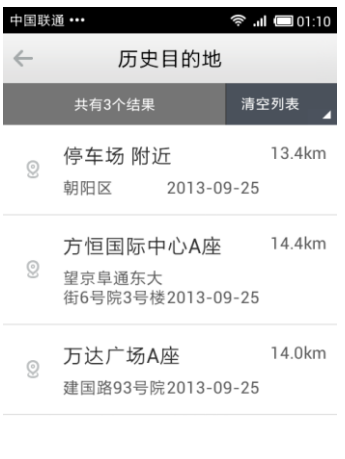

 $\times$ 长按可以删除某条记录,同步请到【我的】界面完成。

长按历史记录,弹出菜单,可进行删除操作。

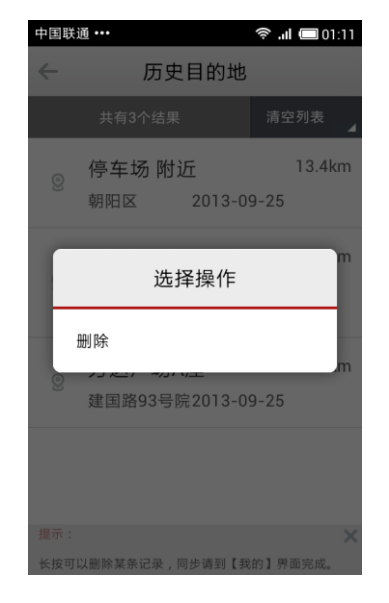

# <span id="page-54-0"></span>**7. 历史规划路线**

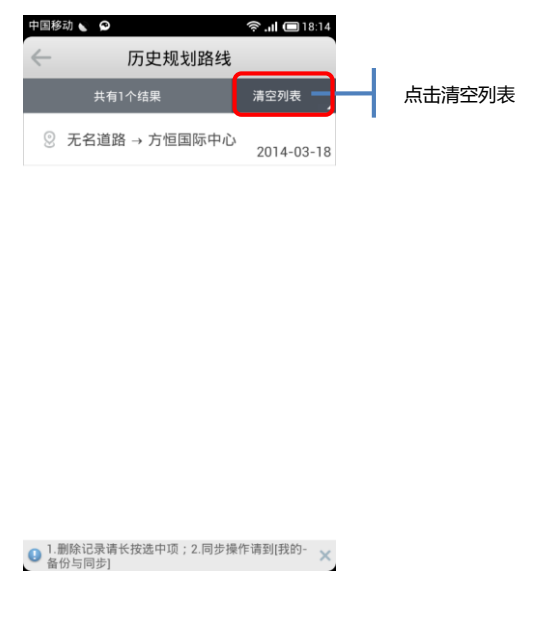

# <span id="page-54-1"></span>**8. 我添加的摄像头**

添加的各类摄像头和电子眼都保存在此。

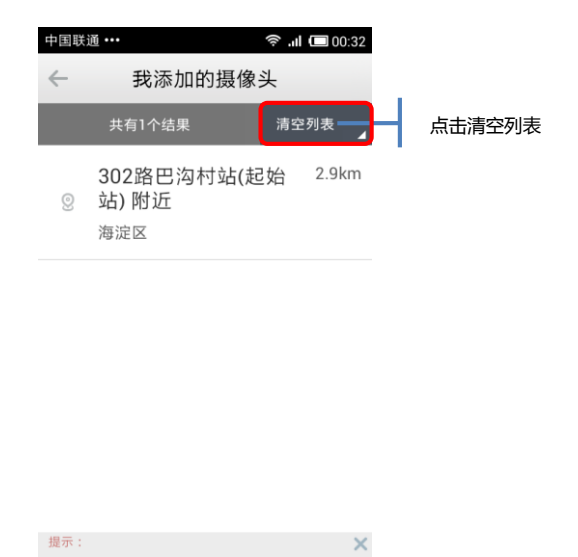

长按可以删除某条记录,同步请到【我的】界面完成。

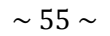

长按列表,弹出对话框,可将该条记录删除。

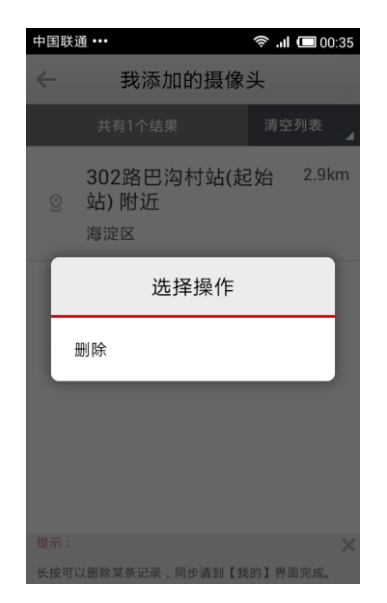

- 1. 登陆/注册
	- 用户同步数据前,系统会自动检测用户登录状态,需登陆个人账号后方可进行同步。

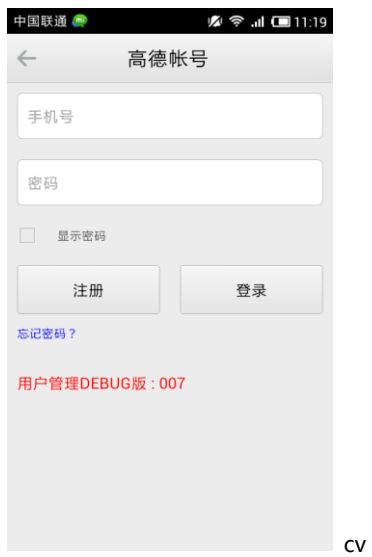

无个人账号,可根据提示进行用户注册。

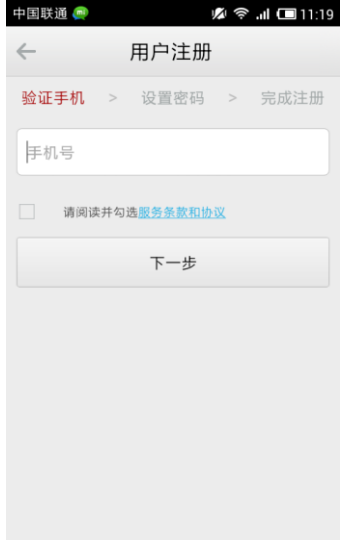

2. 同步

通过同步功能,将本地"我的导航"中全部内容,同步保存在服务器上,更换其他设备 后,可通过登录个人账户,下载服务器端数据到本地;也可对本地数据进行删除,然后同步 到服务器;同步后云端服务器和本地数据保持一致。

### <span id="page-57-0"></span>**4. 我的轨迹**

通过我的轨迹,用户可以设置是否在使用导航时是保存行车轨迹;也可以在地图上查看 行驶轨迹。

# <span id="page-57-1"></span>**5. 检查更新**

通过此功能您可以手动检测您的程序和地图数据是否是最新版本。同时,软件本身也可 以自动检测您的软件和地图数据是否为最新版本

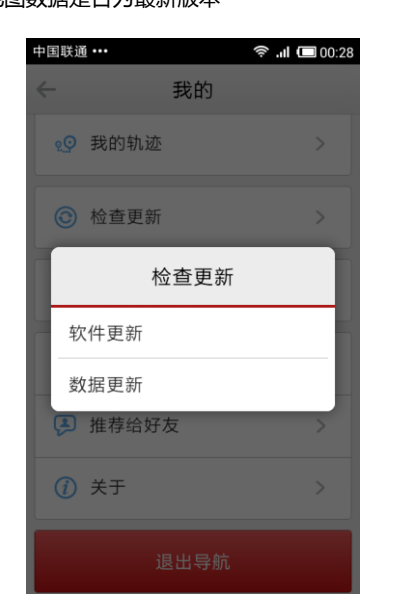

### <span id="page-57-2"></span>**6. GPS 信息**

此功能用来查看 GPS 定位后的卫星基本信息和与导航相关的一些基本参数,如当前速

度、GPS 日期时间等

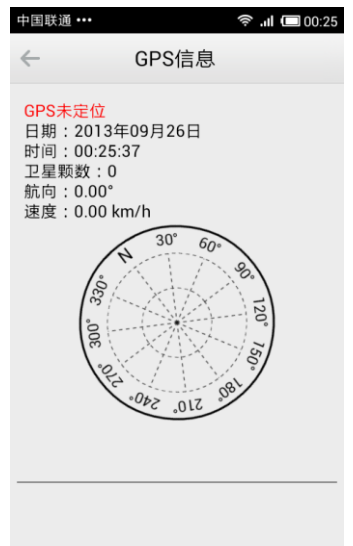

# <span id="page-59-0"></span>**7. 用户反馈**

此功能可以对导航使用过程中出现的问题进行反馈。用户可将使用导航过程中遇到的问 题,按照分类发送给我们,将会有专人对问题反馈进行收集手机和上报,以便我们不断完善 高德导航。

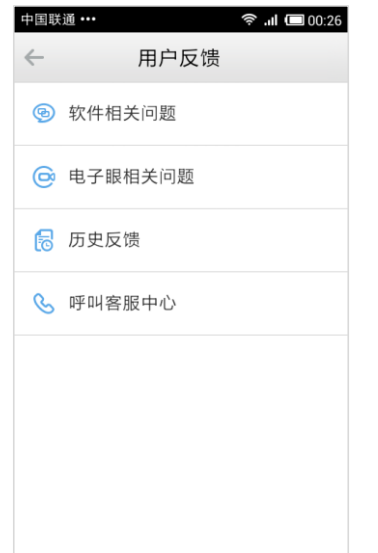

# <span id="page-59-1"></span>**8. 推荐给好友**

此功能可以通过"发送短信息"和"蓝牙数据传输"的方式将高德导航的最新基础简介

和下载链接推荐给您身边的人。

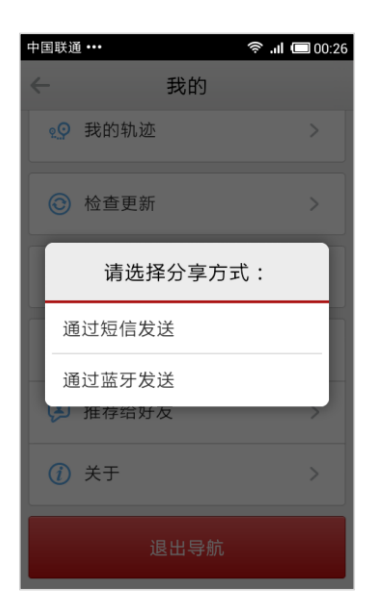

# <span id="page-60-0"></span>**9. 关于**

此功能可以查看当前导航软件的版本信息和数据版本信息。

# <span id="page-60-1"></span>**10. 退出导航**

此功能可以退出高德导航应用程序。